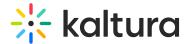

## **Install Capture for Mac**

Last Modified on 08/10/2025 5:38 pm IDT

28 This article is designated for all users.

#### **About**

This guide walks you through downloading and installing Kaltura's desktop recording app, Capture, on a Mac. For a step-by-step walkthrough, you can also check out the video tutorial.

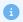

For instructions on installing Capture for Windows, see Install Capture for Windows.

#### **Download**

#### Non-Theming users

- 1. Log into your video portal.
- 2. Go to the +Add New menu and select Kaltura Capture.

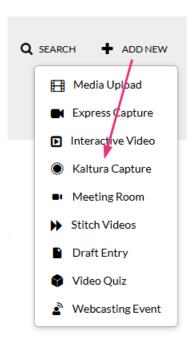

You are redirected to a download page.

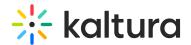

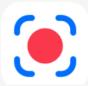

# The Kaltura Capture Desktop Recorder

If you've already installed Kaltura Capture, it will launch automatically.

Using Kaltura Capture for the first time?

Download for Windows | Download for Mac

Learn more: See the Kaltura Capture - User Manual for additional information on supported systems and usage instructions.

3. On the download page, click **Download for Mac**.

# The Kaltura Capture Desktop Recorder

If you've already installed Kaltura Capture, it will launch automatically.

Using Kaltura Capture for the first time?

Download for Windows | Download for Mac

A .dmg file downloads.

#### Theming users

1. If Theming has been enabled on your video portal, go to the **+Create** menu and select **Capture**.

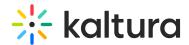

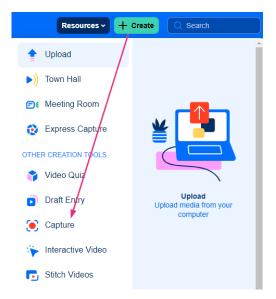

You are redirected to a download page.

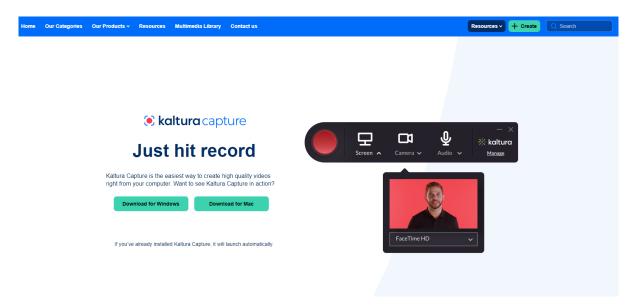

2. On the download page, click **Download for Mac**.

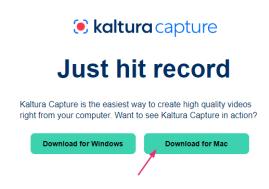

A .dmg file downloads.

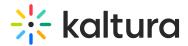

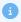

#### Having trouble downloading Capture?

If you're using a school- or company-managed device, you may not have permission to install Capture. This is common in environments with strict IT policies and doesn't mean there's an issue with the app itself.

**For users**: If the download is blocked or fails, contact your IT team or try installing on a personal device.

**For IT administrators**: To avoid install issues, we recommend deploying Capture via software management tools like SCCM. See Managed deployment of the Capture application.

#### Install

 After the .dmg file downloads, open your Downloads folder and double-click the file to open it.

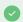

Your **Downloads** folder is located in the left sidebar of Finder and may also appear in the Dock on the lower right side, next to the Trash.

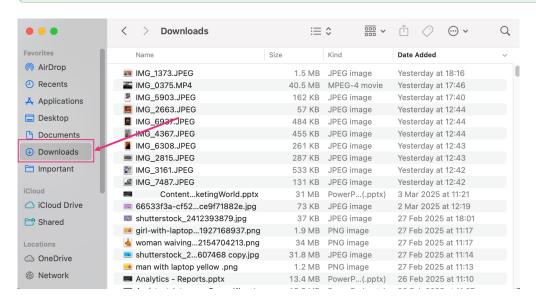

The following window displays:

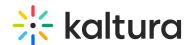

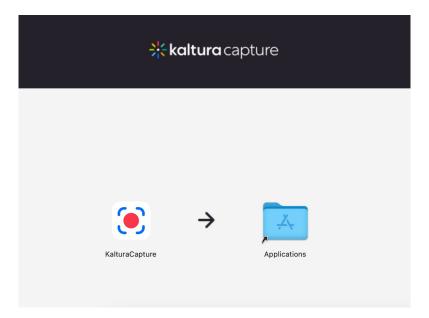

2. Click and drag the **KalturaCapture icon** into the **Applications** folder.

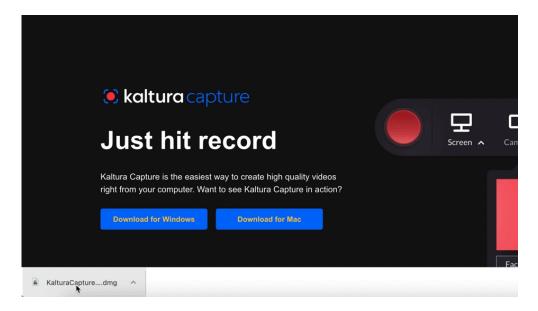

## **Enable screen recording permissions**

You need to give Capture permission to record your screen, as follows.

1. Under the **Apple menu**, click **System settings**.

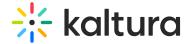

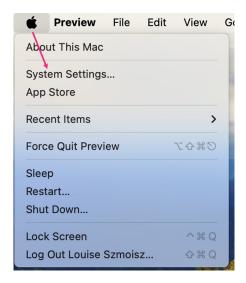

2. In the panel on the far left, click Privacy & Security.

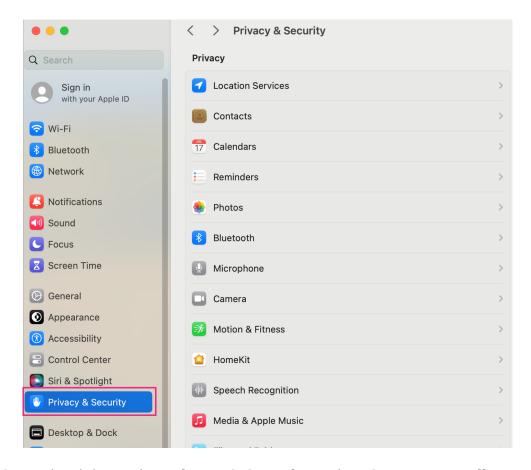

3. To the right, under Privacy & Security, select Screen recording.

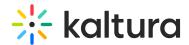

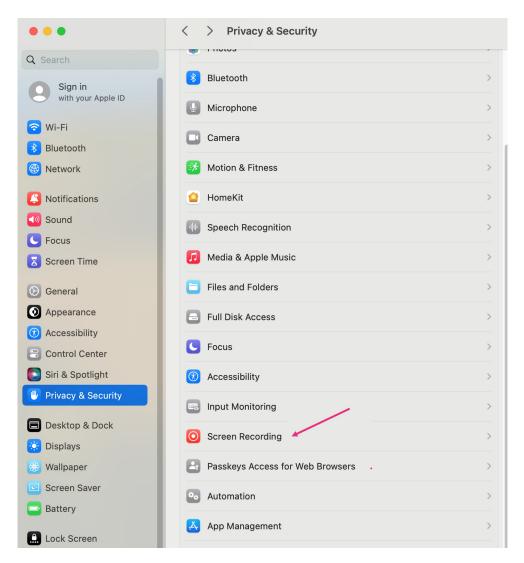

The Screen Recording tab displays.

4. Under Screen Recording, click the + sign to add an app to the list of allowed applications.

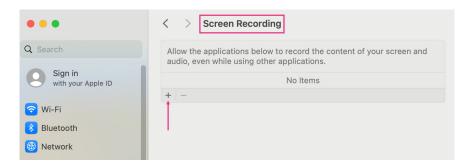

You might get a Privacy & Security message: *Privacy & Security is trying to modify your system settings.* In this case, enter your user name and password, then click **Modify Settings** to continue.

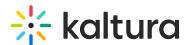

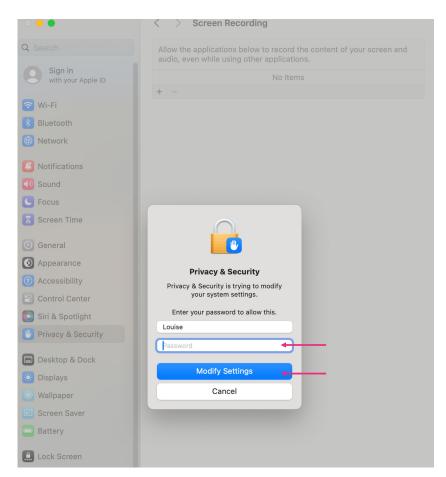

5. In the far left panel, click **KalturaCapture**, and the application will then appear on the right.

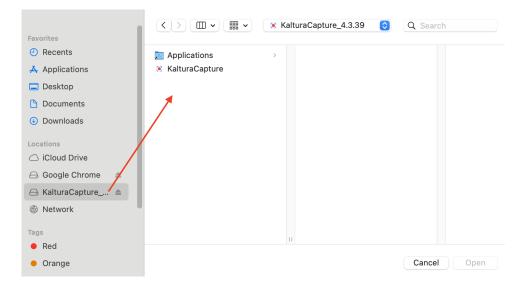

6. Click on the **KalturaCapture** app so it displays in a window on the right, then click **Open**.

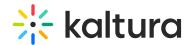

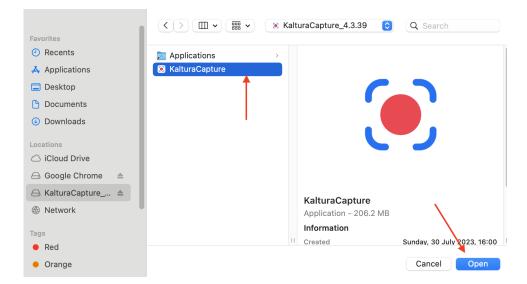

The app now appears in the list of allowed applications with permission to record your screen and audio content.

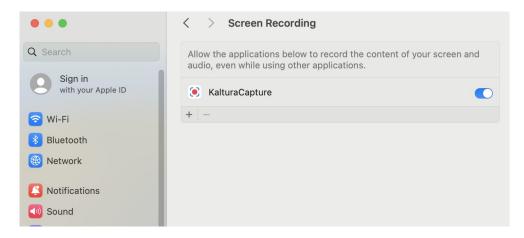

### Additional permissions

When launching Capture for the first time, pop-up messages will prompt you to allow the application access to your microphone and camera (as shown in images below):

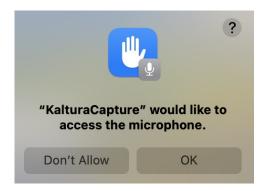

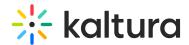

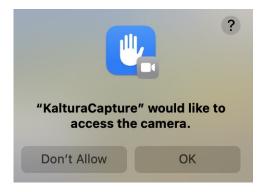

#### 7. Click OK.

This will grant access to your devices.

If you still need to enable access manually, follow the steps in the section above to navigate to **Privacy & Security** > **microphone** / **camera** to add Capture to the allowed applications list.

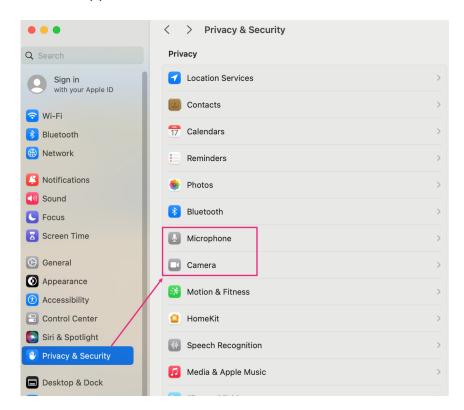

#### Record

To start recording, simply select Capture from the **+Create** menu (or **Add New** menu if you don't have Theming enabled).

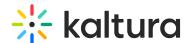

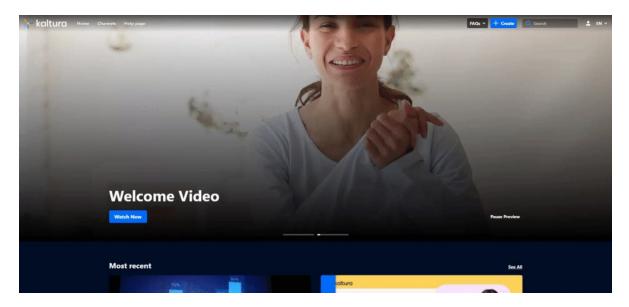

The application opens on your screen.

You can grab and move the position of the recording tool.

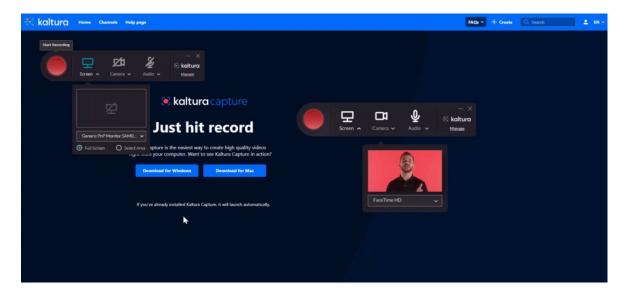

Click the red button to start your recording.

You can also start recording by clicking the **Capture icon** at the bottom of your screen.

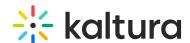

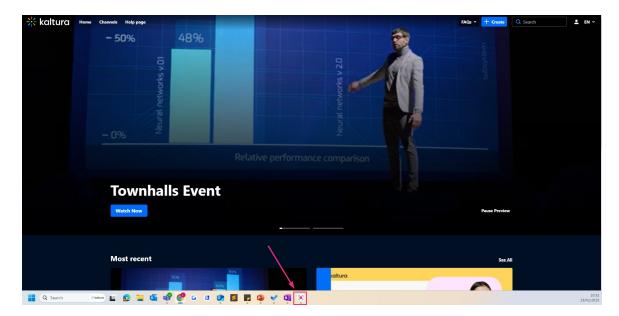

The recording tool displays. Click the red button to start your recording.

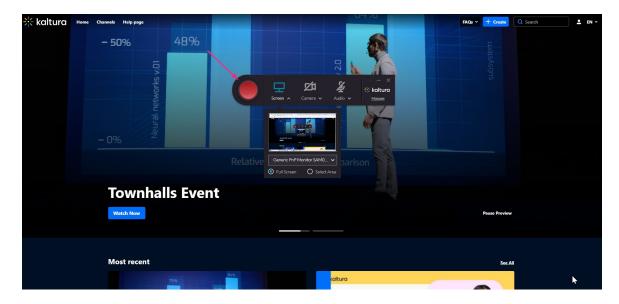

## **Error messages**

If you see any of the following error messages when trying to start or stop a recording, ensure that Capture has permission to access your screen, camera, or audio (see steps above). After adjusting permissions, restart your computer and try again.

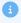

Currently, Capture is not supported on mobile or tablet. To learn more, see Prerequisites and system requirements.

- Failed to start recording. Please try again.
- Failed to stop recording. Please try again.
- Failed to load secondary device. Please restart the application.

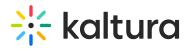

- Failed to load audio device. Please restart the application.
- Failed to close recording file.

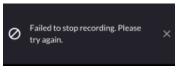

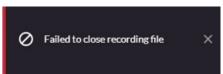

For more troubleshooting tips, visit our Troubleshooting guide for Capture.